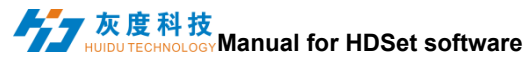

# **Manual for HDSet software**

#### Table of Contents

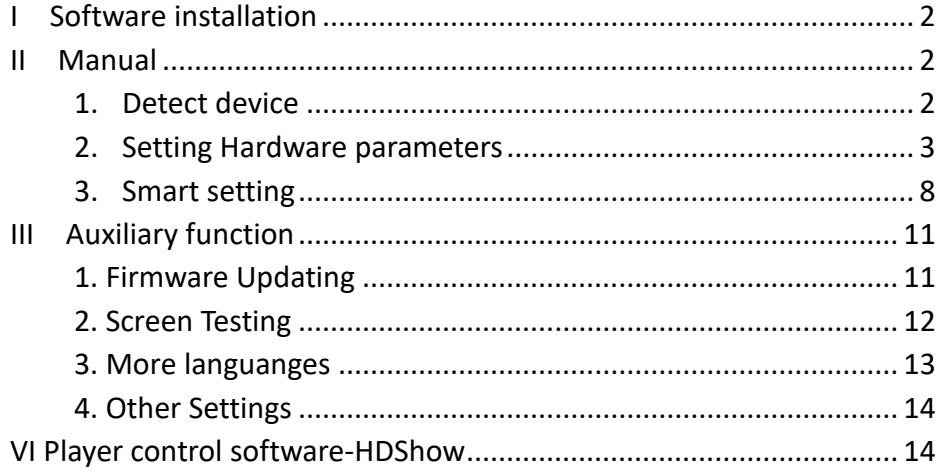

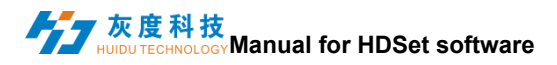

## <span id="page-1-0"></span>**I Software installation**

Double-click the software executable file HDSet.exe directly, and follow the software prompts to install it by default.

## <span id="page-1-1"></span>**II Manual**

### <span id="page-1-2"></span>**1. Detect device**

- ⚫ T901/VP210/VP410 is connected to the computer using a dedicated USB cable;
- ⚫ The software will automatically detect the device when open it。
- When the device is found, the device is listed on the left list and the device information if the mouse move on the device .

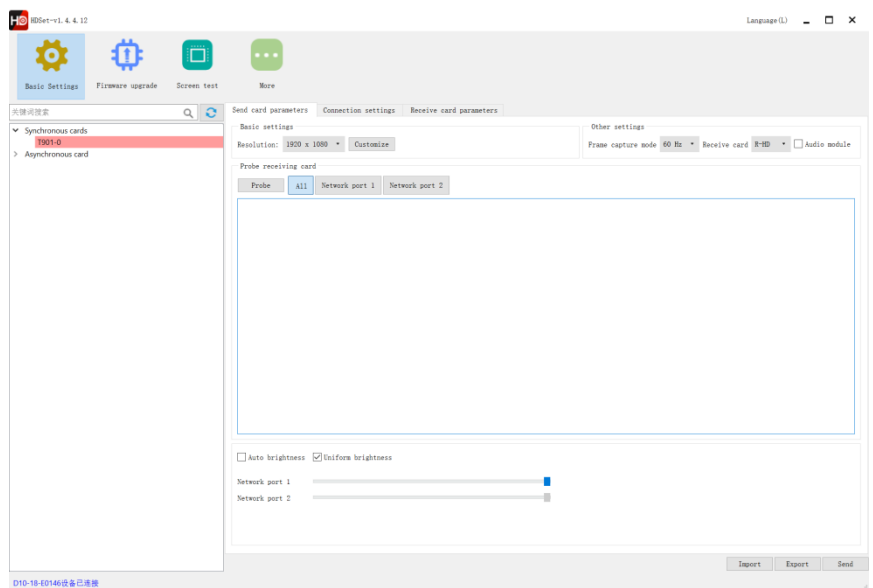

### Manual for HDSet software<br> **Manual for HDSet software**

#### <span id="page-2-0"></span>**2. Setting Hardware parameters**

Sending card parameter settings can be set resolution, frame selected mode (60Hz / 30Hz) selection, receiving card type (Huidu or other receiving card), audio transmission, automatic brightness, uniform brightness, receiving card detection and other functions. adjustment of network port, receiving and other functions.

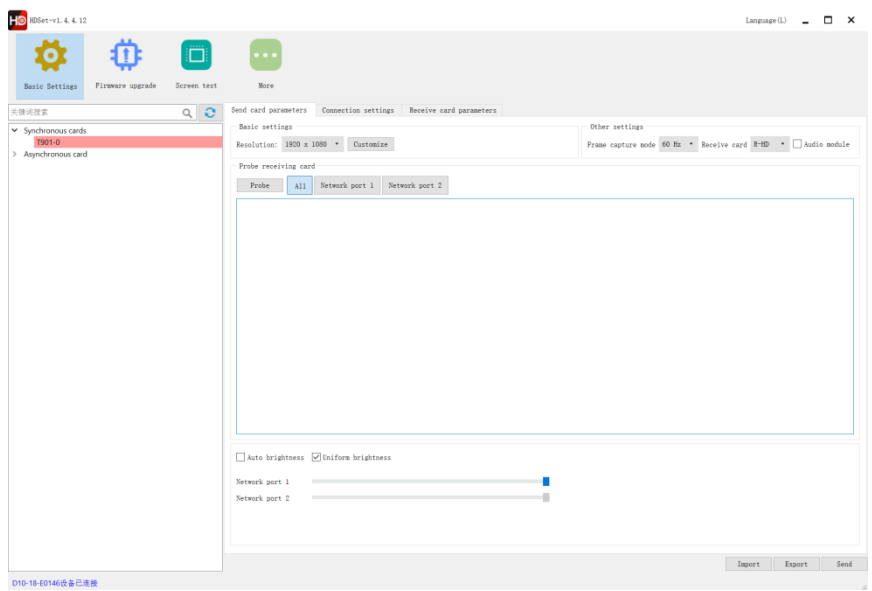

**Note**: 1) one RJ45 port →1280x512@60Hz, 1280x1024@30Hz;

2) Audio module and automatic brightness adjustment need to be used with multi-function card Y1.

- ⚫ Click on the 'connection settings' and enter the 'connection Settings 'interface.
- ⚫ This page is divided into 'Standard' settings and' profession' settings. It is convenient and quick to set the connection relationship of the receiving card, when look from the front of the screen, the first receiving

#### **Manual for HDSet software**<br>【本文】 card connect is the card number 1 , and so on.Multiple network ports can be set. Send card parameters Connection settings Receive card parameters **KN** 圃 El Hidden trace 50%  $\bullet$ 而 T.  $\mathbb{H}$  is  $\blacktriangleright$ 100 300 400  $+$  Add to  $\downarrow$ , Read back card:1 card:2  $card:1$ card:2 Current information  $X:128$  $X:256$  $X:384$  $X:0$  $\div$  $Column_1$  $\uparrow$  Row 1  $\div$  Y 0  $\ddot{\phantom{1}}$  $\overline{R}$  $\mathbf{R}$ 256  $\frac{8}{128}$  $width.128$  $n.128$  $width.128$ Width 128  $Hish$  128 heigth: 128 heigth: 128 heigth: 128 heigth: 128 Box information ā Width  $128$  $\div$  High 128  $\div$ Quick Setup  $353$  $\Rightarrow$  $\mathfrak{m}$   $\mathfrak{m}$   $\mathfrak{m}$ 200 Network nort load  $\frac{1}{1008}$

Introduction of icons in connection setting interface:

 $E \times F$ ull screen edit connection relationship;

Read back: readback connection settings

 $\frac{1}{\left| \frac{1}{2} \right|}$ Add cabinet: click and drag in the box setting interface for a long time to

add multiple cabinets.

Delete cabinet: Click to delete the selected cabinet;

Delete cabinets.

Restore button: Click to restore the previous steps.

Shenzhen Huidu Technology Co.,Ltd.[http://www.huidu.cn](http://www.huidu.cn/)4 Combined button: select multiple cabinets and click it. The selected

Manual for HDSet software<br>【App<sup>are</sup>】 **https://www.manual for HDSet software** cabinet becomes a whole

Button for canceling combination: after canceling combination, each cabinet becomes a box that can be set separately.

Erase button: clear cabinet information

Hide / show cabinet: click it to hide or show all cabinets of the selected network port.

 $\sqrt{a}$  Hidden trace Hide route: click it to hide or show the route of connection relationship

50%

Cabinet proportion: adjust the cabinet proportion to facilitate operation

#### **Notes**

1. The connection relations of all network ports are set together, and the sending parameters do not distinguish between network ports.

2. The import and export do not distinguish between network ports. When the parameters exported by the old version of software are imported into the control card with multiple network ports in the new version of software, only the connection relationship and receiving card parameters of network port one are imported. The connection relationship of other network ports needs to be adjusted manually. No other settings are required for the control card imported to the single network port.

3. Network port division of the old version. The network port is loaded on the interface of the new version of the connection relationship

Shenzhen Huidu Technology Co.,Ltd.[http://www.huidu.cn](http://www.huidu.cn/)5 4. Add the setting parameters of the specified receiving card (right click the box to select the receiving card parameters to enter the specified receiving card setting interface). A30, cx0 and CX5 series sending cards

### **MADO TECHNOLOGYManual for HDSet software**

cannot modify the sending card itself as the parameters of the receiving card.

⚫ Receiving card parameter setting:

Click 'receiving card parameter' to enter the receiving card parameter setting interface. thisinterfaceis for the gray level, refresh rate, PWM register parameter settings, the parameters of this interfacedirectly affect the effect of LED display screen .

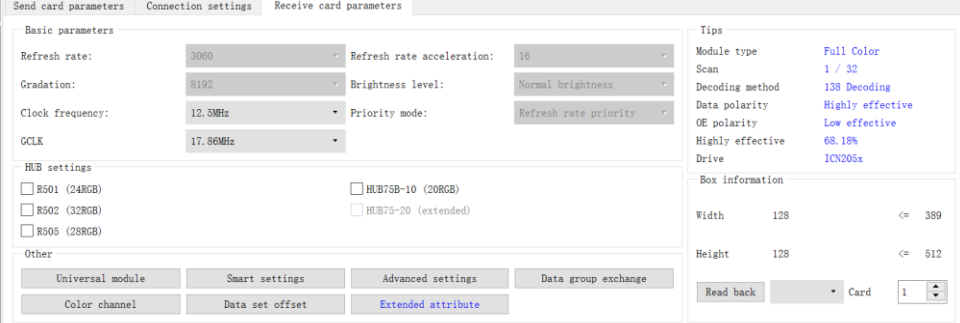

#### Universal module interface of can set up the common module quickly.

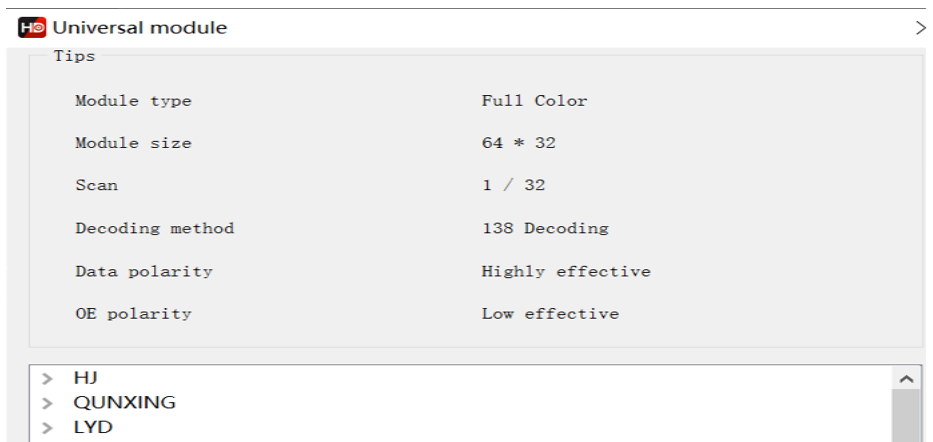

- > CAILIANG
- $\angle$  GKGD
- > OIANGLI

# Manual for HDSet software<br>【<mark>Antistrated worlder</mark> Manual for HDSet software

- Smart setting : for the common module, if there is no corresponding configuration file in 'Universal module', the module parameters can be set by 'Smart setting'.——For details, see section 2.3.
- Advanced setting : In this interface, you can adjust gamma, color correction and other parameters to further adjust the effect of the LED screen display.

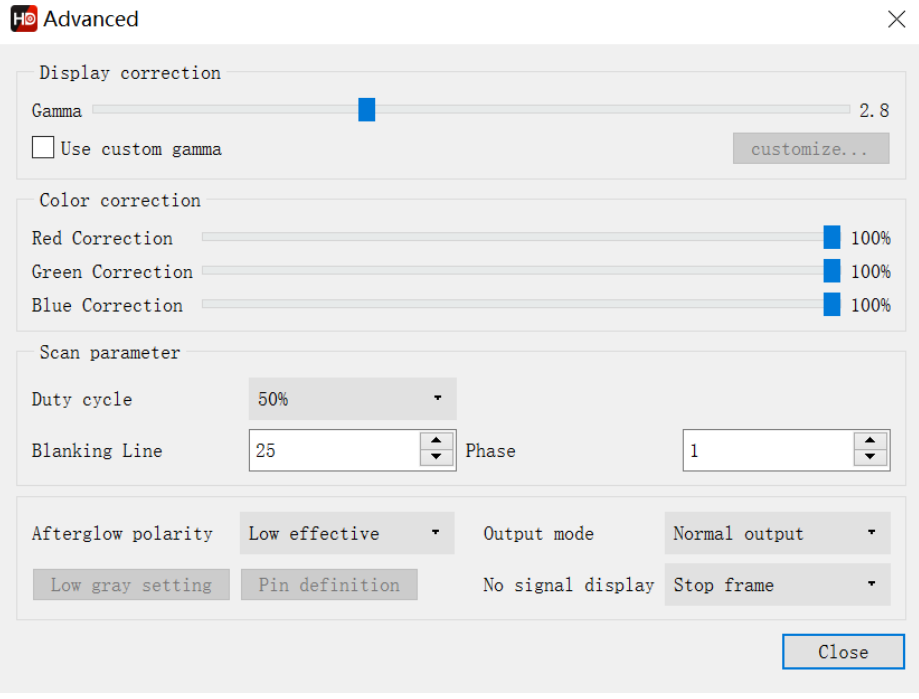

- ⚫ Color channel: the red, green and blue color of the display can be changed through debugging.
- Data Group Exchange: this function can exchange output data from one ports to another ports.

# <del>/</del> ★ 皮科技<br>● Manual for HDSet software

- Extended mode: for some special IC, such as high refresh rate IC. Register configuration is required to set up with this function.
- Data group offset: mainly used for special irregular screen or cross screen.

#### <span id="page-7-0"></span>**3. Smart setting**

⚫ The following figure is the first step for Smart setting. In this interface need to set, the screen color type, single module width(in pixel), module chip type, and decoding mode (drop-down options are: 138 decode, non decoding, 595 decode, 5958 decode, etc.). If the module is larger than 16 scan, please check 'More than 16', If the module is larger than 32scan, please check 'More than 32'

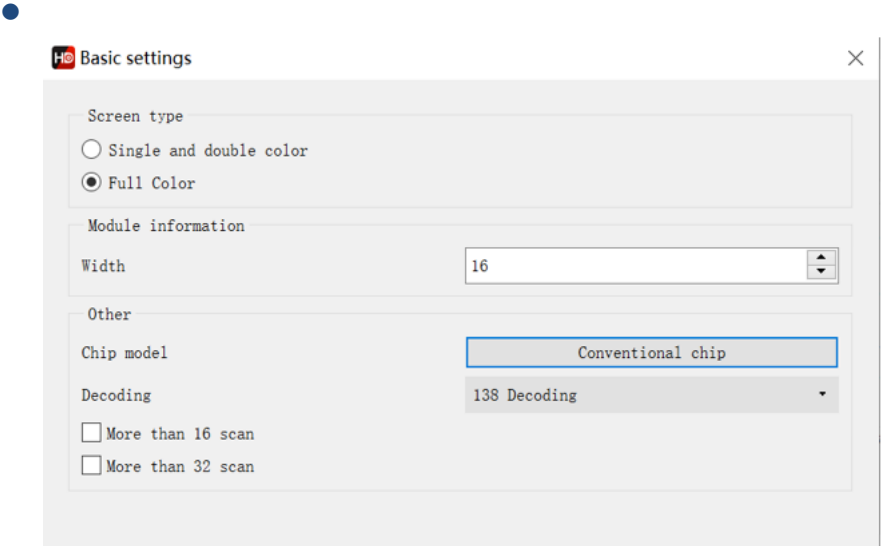

The figure below shows the second step of smart settings. In this step, please try to select A B to see if the module is fully lit. Select the corresponding option in the display state according to the module performance. This step is to determine the data polarity.

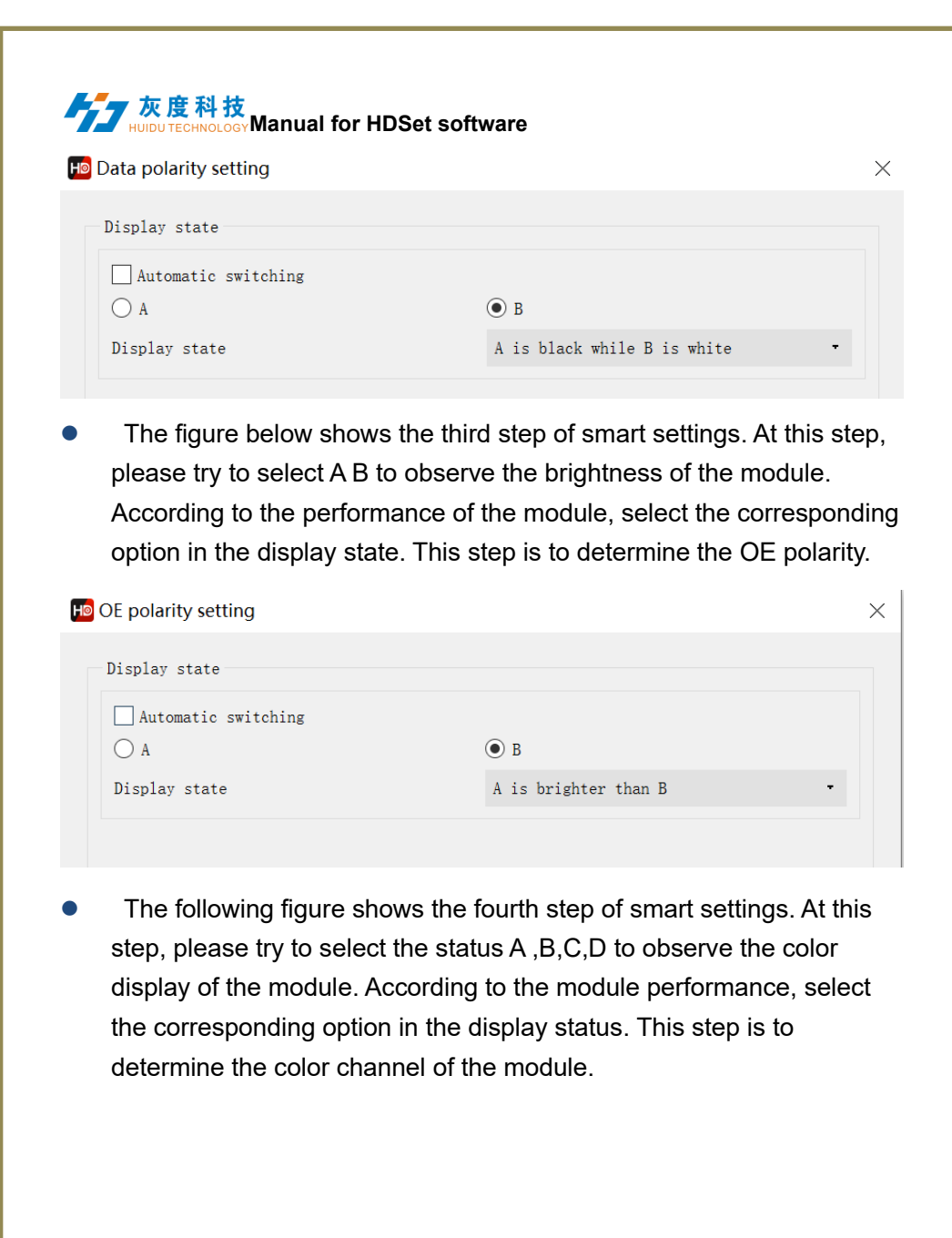

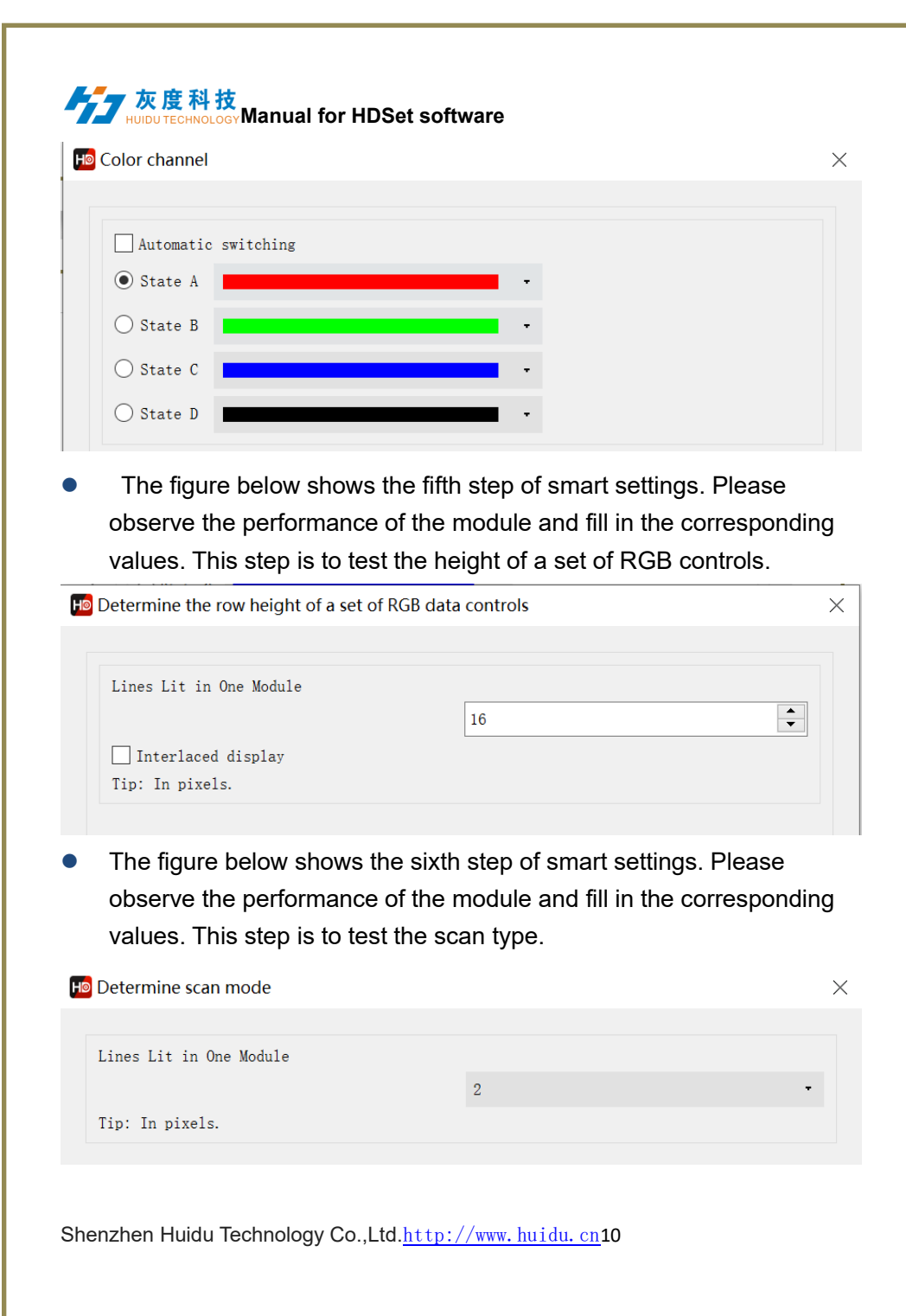

**Manual for HDSet software**<br>【本文库科技】 Manual for HDSet software

⚫ The figure below shows the seventh step of smart settings..Please observe the module performance and click the corresponding cell according to the location of the flashing point .

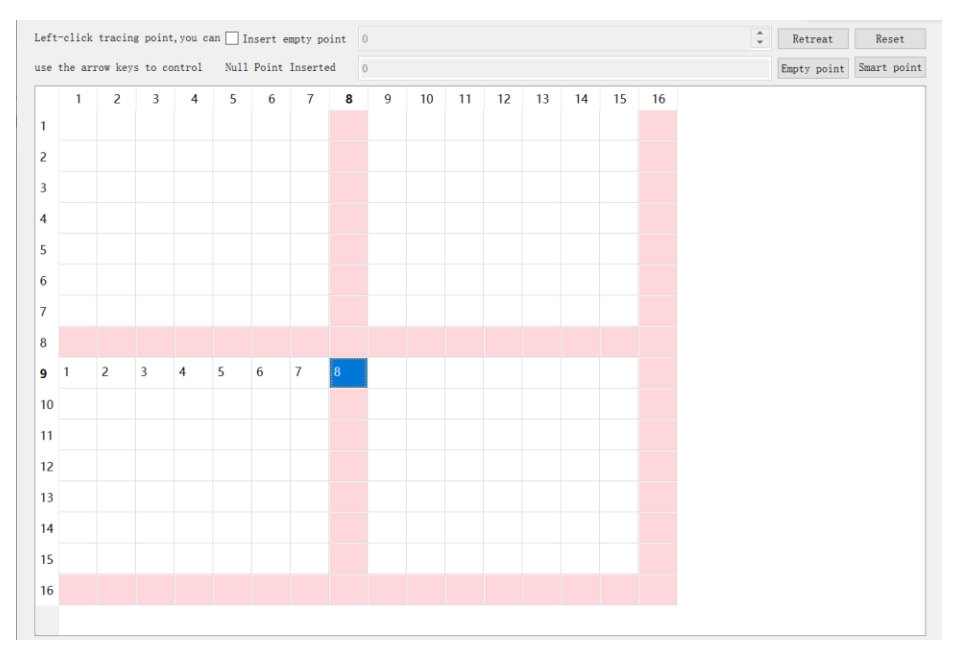

After you finish, click Save to complete the smart settings.

## <span id="page-10-0"></span>**III Auxiliary function**

### <span id="page-10-1"></span>**1. Firmware Updating**

⚫ Click firmware upgrade and the password is 888. Enter the interface of sending card upgrade, select the corresponding firmware, and then click upgrade. Select all the corresponding firmware in the interface of receiving card parameters. Click upgrade (download the corresponding controller firmware, each product has the

### **MADA 灰度科技**<br>**Manual for HDSet software**

corresponding. Bin file, and you can download the corresponding firmware on the official website).

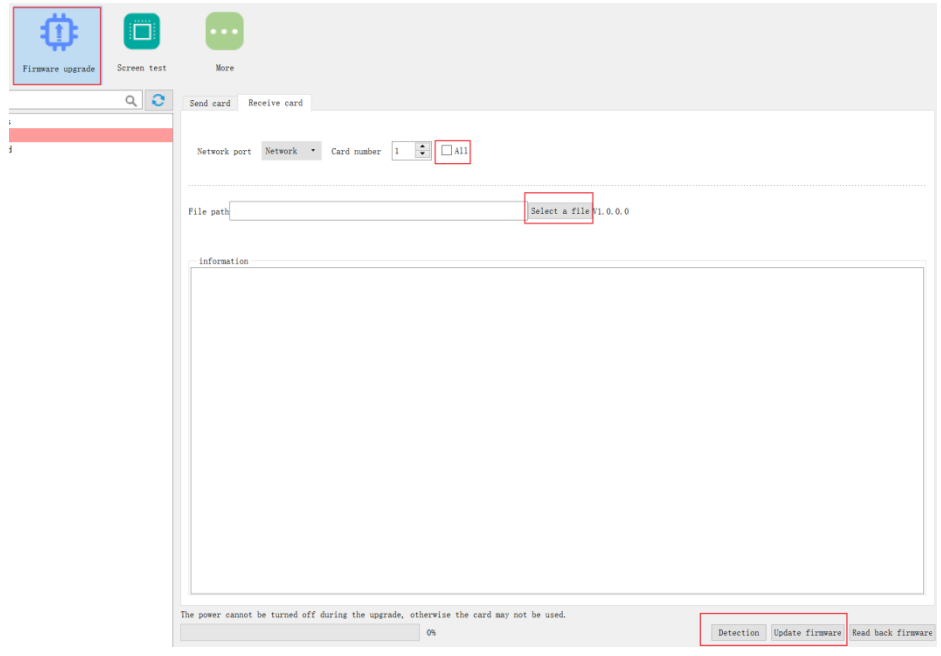

#### <span id="page-11-0"></span>**2. Screen Testing**

⚫ For LED screen test, including color, gradient, aging test, scan, positioning.

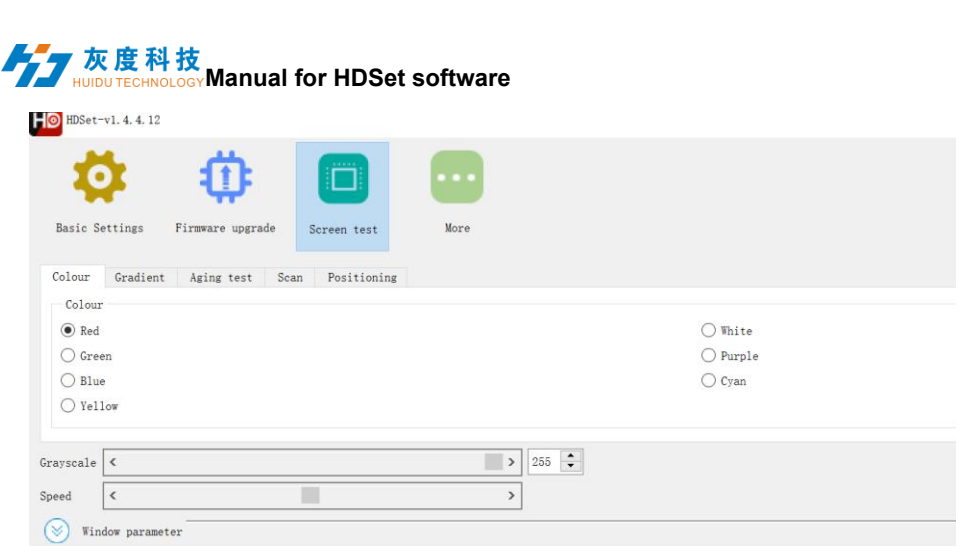

#### <span id="page-12-0"></span>**3. More languanges**

⚫ Click【language】 in the upper right corner to adjust the display language

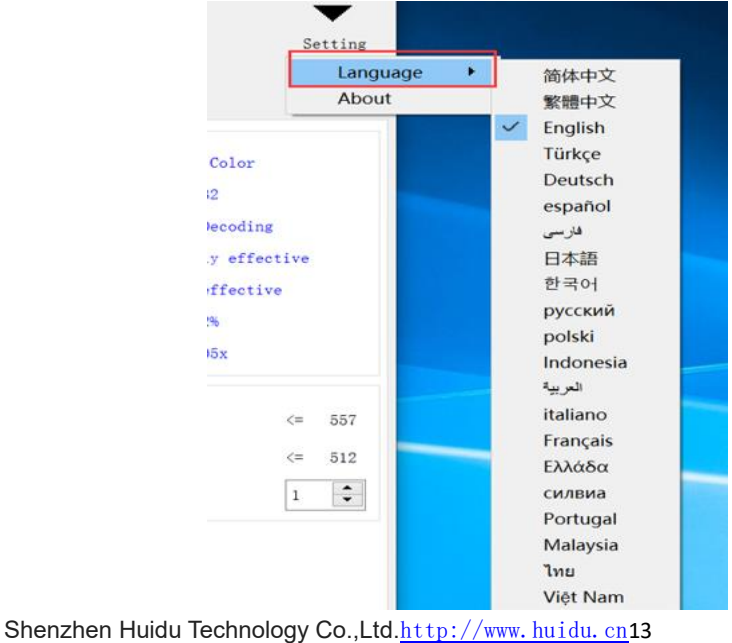

### Manual for HDSet software<br>And **Manual for HDSet software** ⚫ Click to bring up the following interface,password is 168. Ho Hardware maintenance

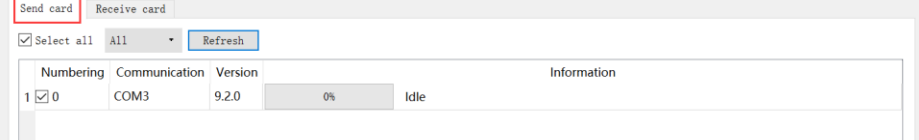

### <span id="page-13-0"></span>**4. Other Settings**

1) Point-by-point correction, use for correcting the brightness of each pixel/module on the LED screen;

2) Multi-function card, used with multi-function card YI, mainly including relay setting (on/off power of the screen), detecting the temperature/humidity of the box body and so on;

3)Hidden function trial lock, also known as engineering lock, is used for timeout lock setting. Shortcut key (FN + F9)

## <span id="page-13-1"></span>**VI Player control software-HDShow**

After HDSet has set the screen ok, use HDShow to edit and play the program.

HDShow operation learn from<HDShow operating manual>